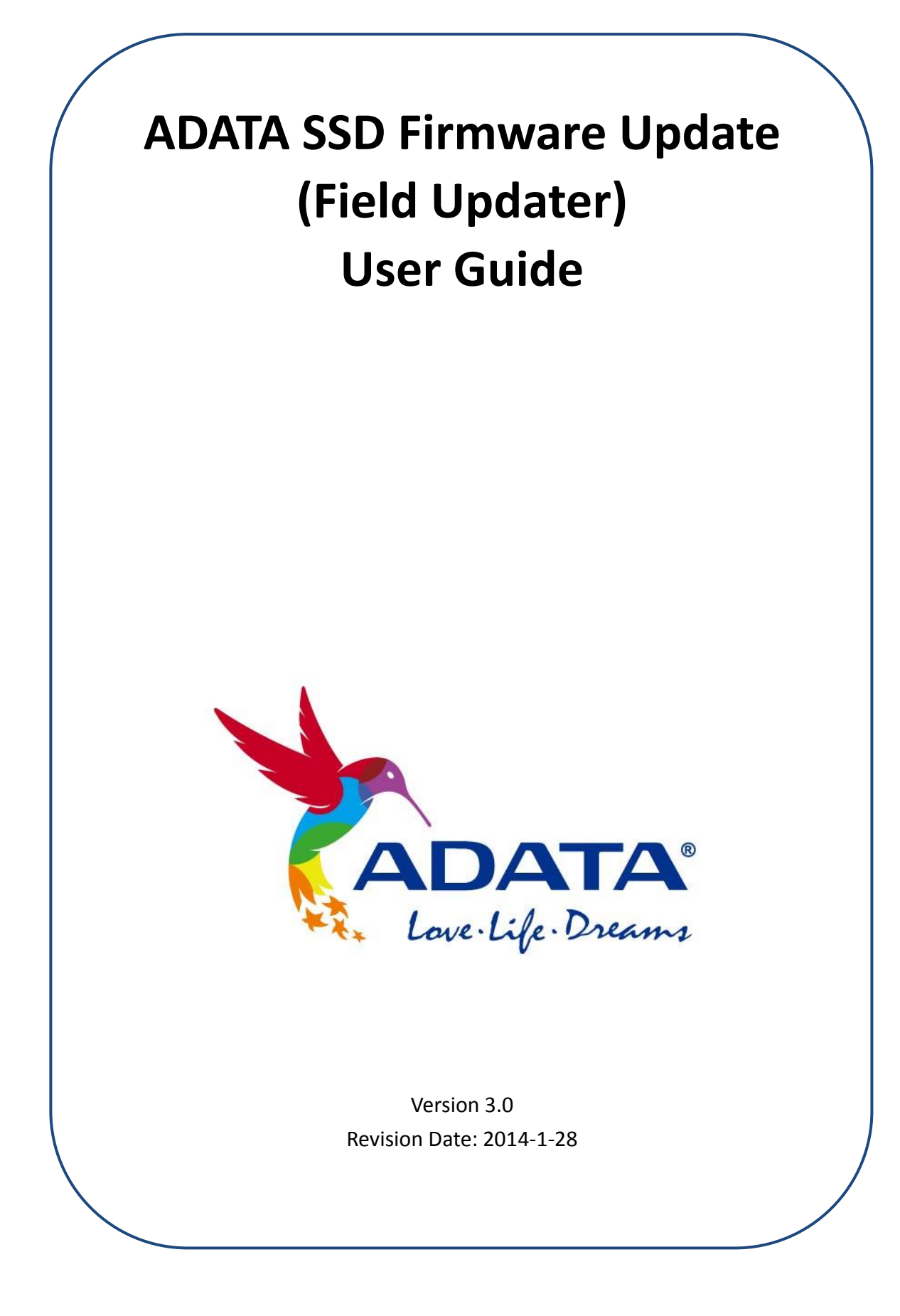

## **Platform suggestions and permission requirements:**

- 1) ADATA Solid State Drive Firmware Update Tool can be used on Windows 7 / Vista / XP, as well as Fedora Core 12 64-bit and Fedora Core 14 32-bit computer systems. It does not support Mac OS.
- 2) You must have Administrator rights in order to run the Field Updater.

### **Reminder:**

1) Updating the firmware will clear the data stored in the SSD. It is *extremely important* that you *back up your data* before updating the SSD firmware.

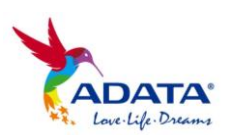

#### **Step 1-**

Go to the ADATA website and find your corresponding product model. Click on the firmware version you need. (Example: Firmware 5.0.7a)

#### Program

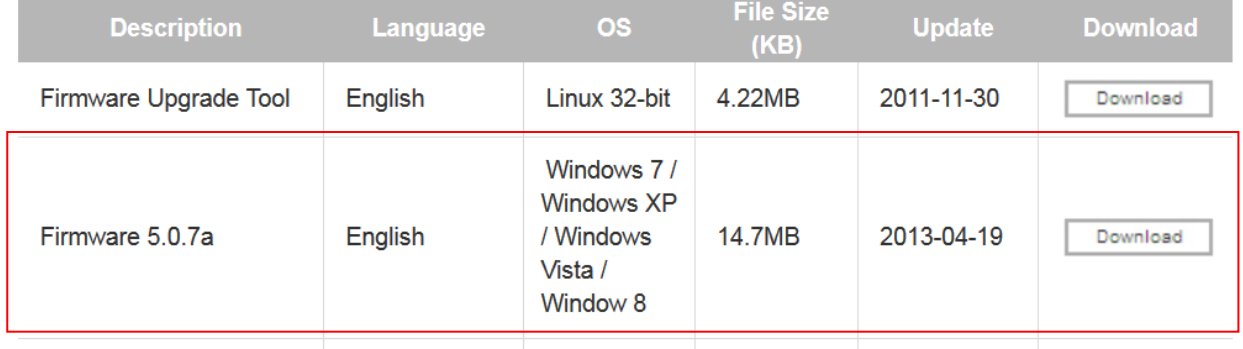

**Step 2-** Decompress the downloaded firmware file and find the program named

"ADATA\_SF\_FieldUpdater". Open this executable file to start the firmware update.

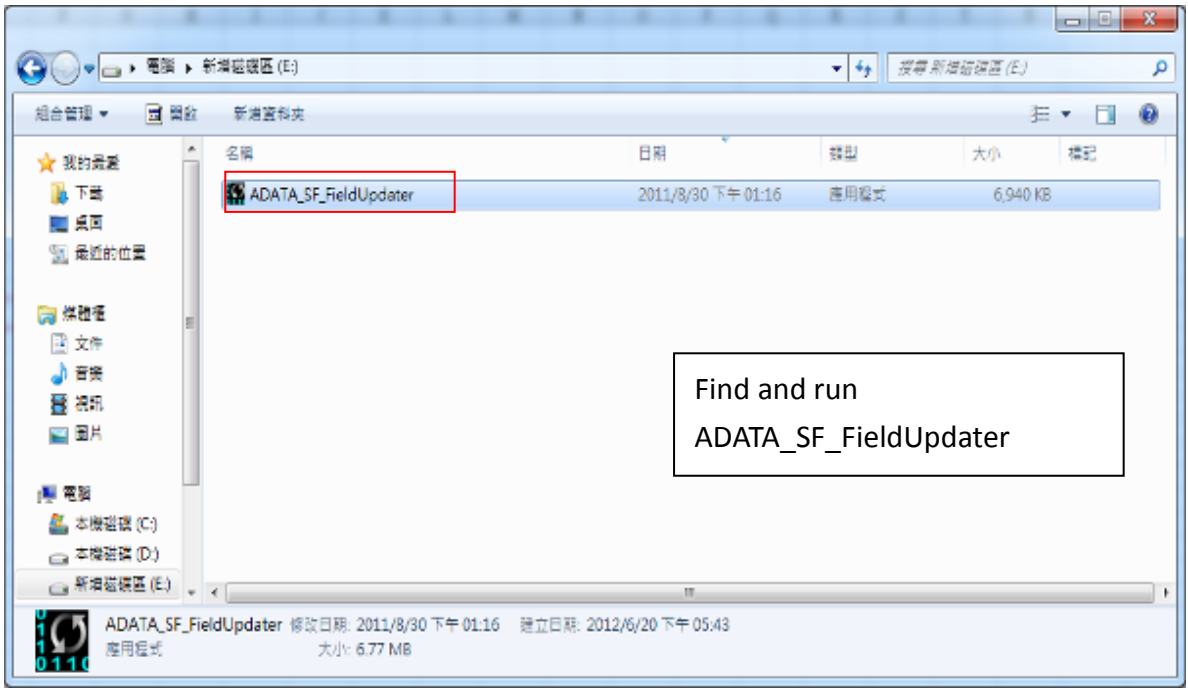

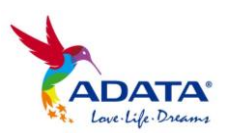

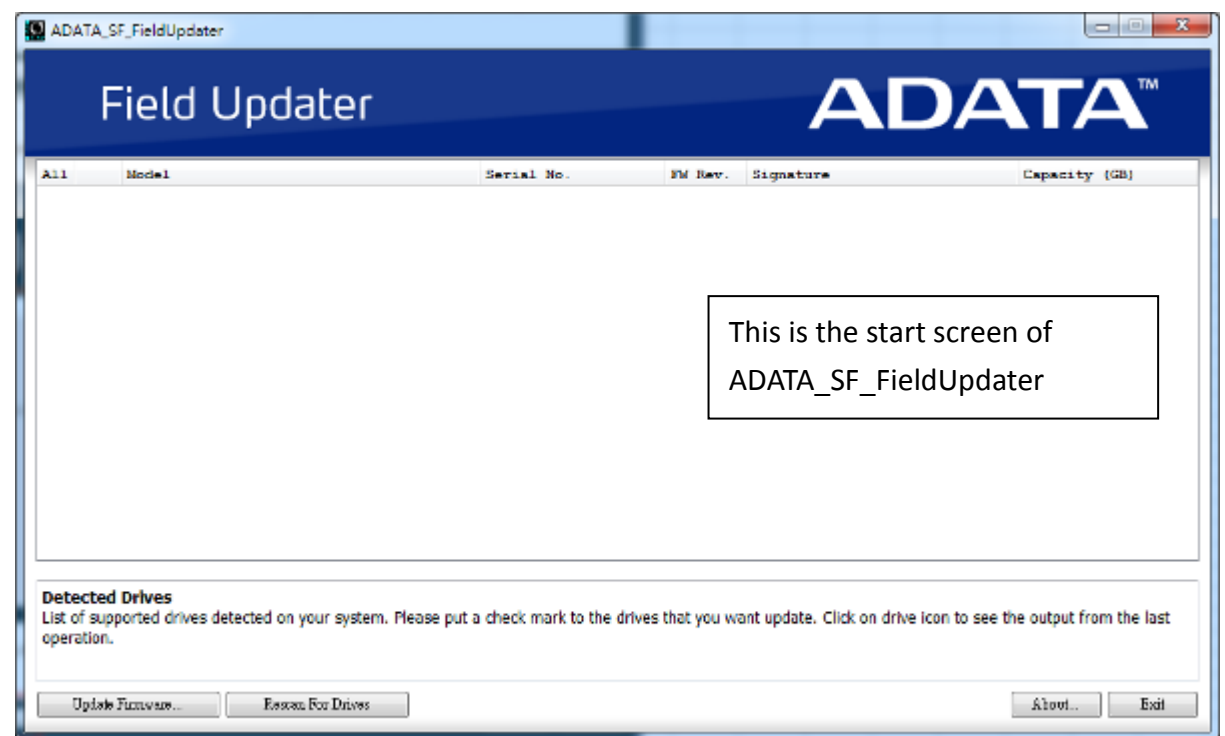

**Step 3-** If your SSD does not appear in the Field Updater when the program starts, click "Rescan for Drives in order to for the program to successfully detect system SSDs.

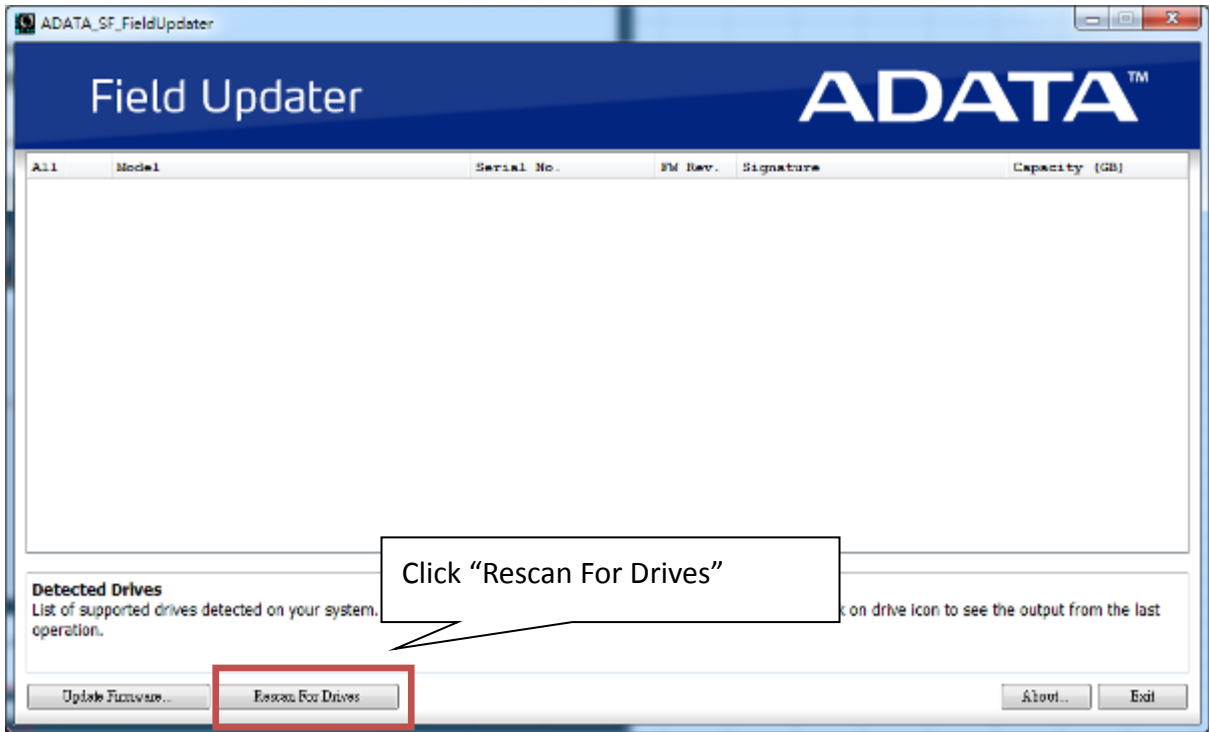

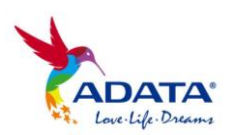

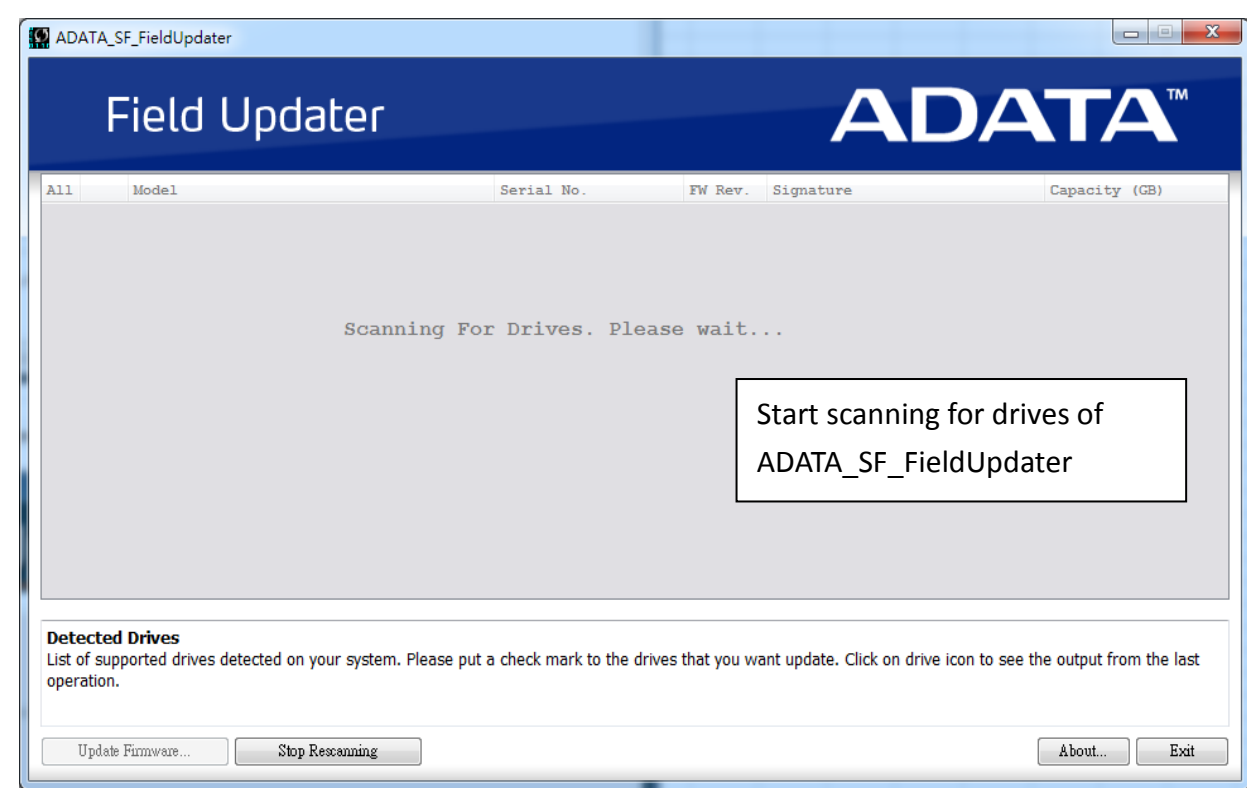

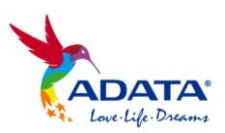

**Step 4-** When the SSD has been detected and displayed, select the drive(s) to be updated and then click "Update Firmware" to start the update.

4. **Note: If you want to update more than one drive at a time,** make sure the Signature field in the Field Updater has the same last five digits for each SSD.

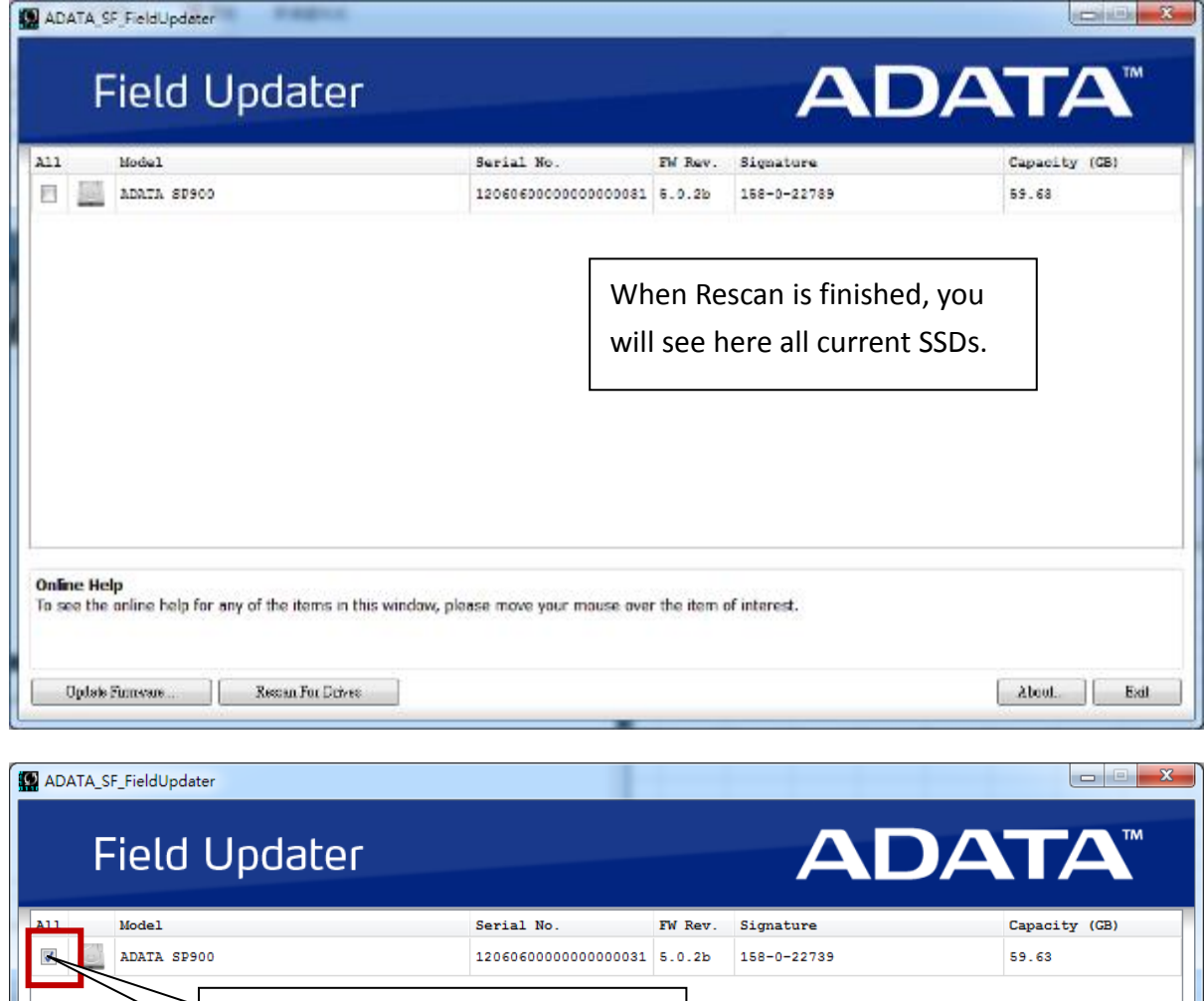

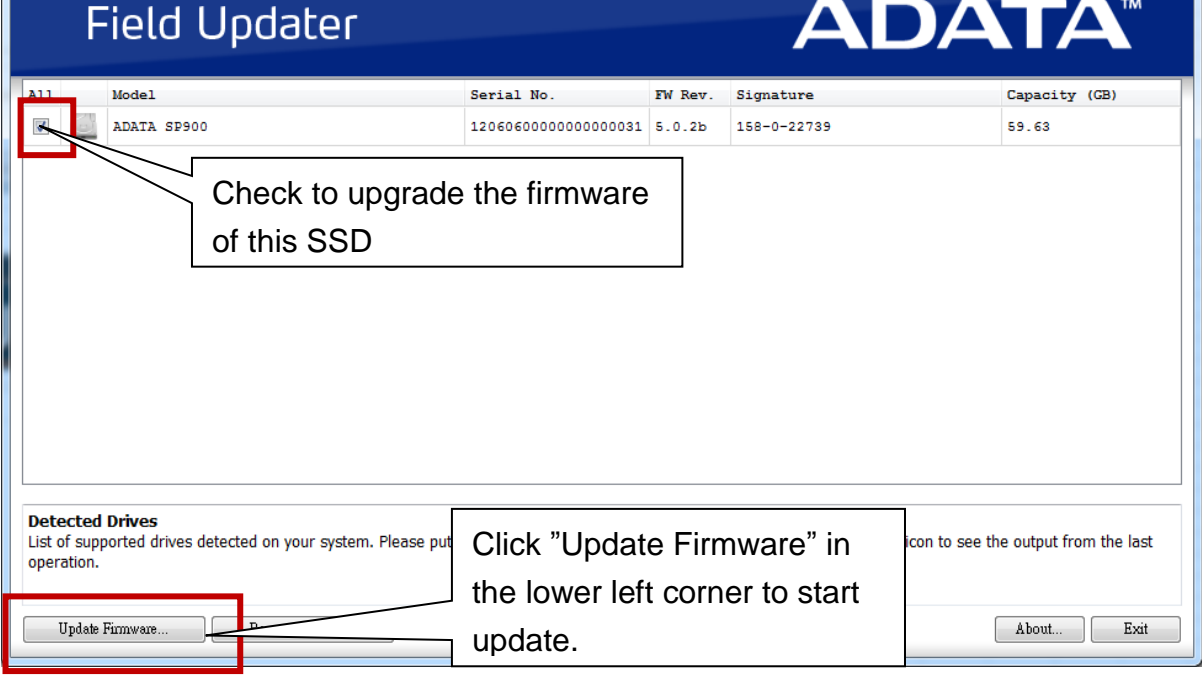

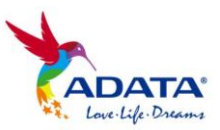

**Step 5-** When you press "Update Firmware", the program will ask you to choose the Firmware number. Then provide the path to the folder where you have downloaded the file. Find the Firmware with the same number and click twice to go to the next step of the update.

**Note:** Your firmware number can be seen in the Field Updater Signature field, it is ۰. the last five digits.

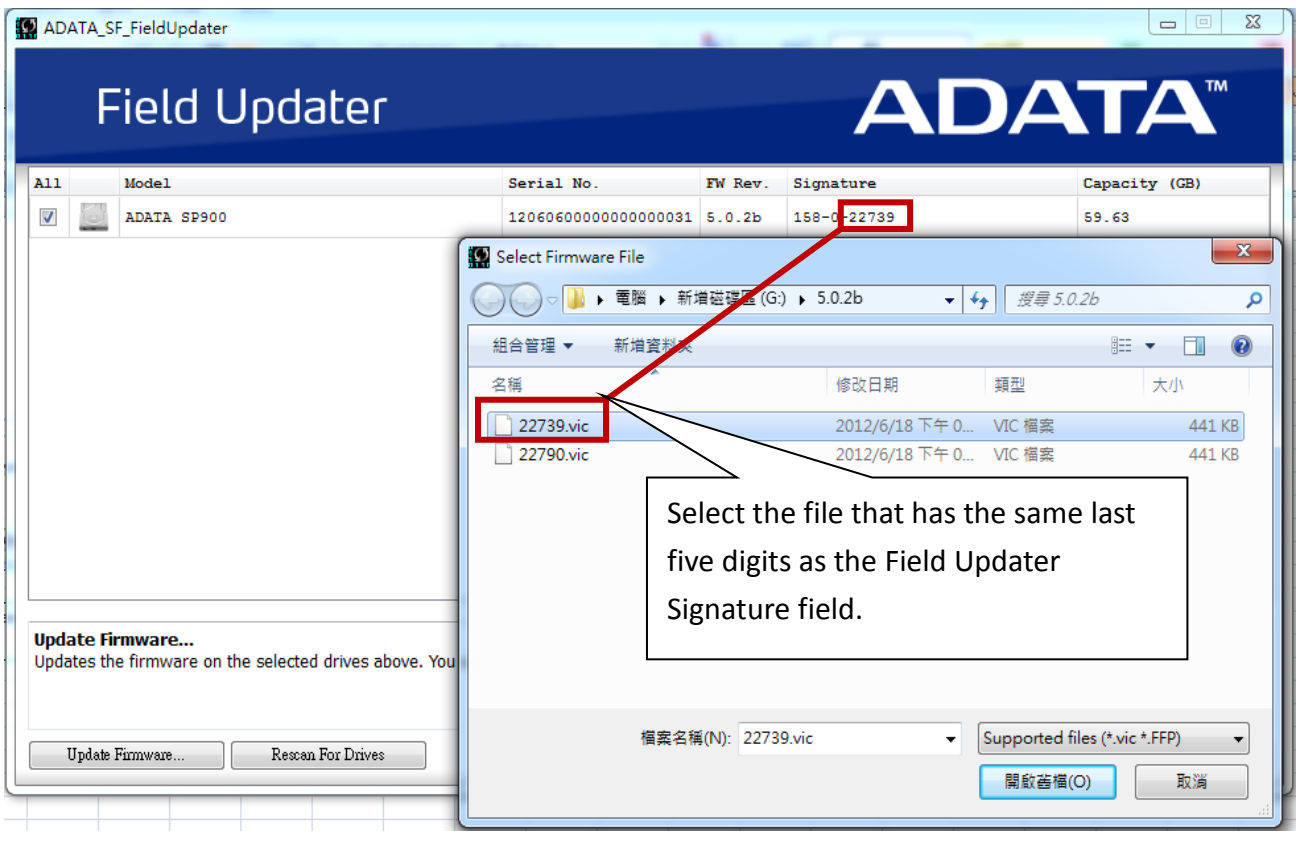

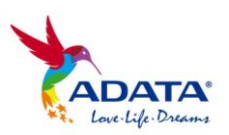

**Step 6-** When you successfully found and clicked on the corresponding Firmware number, the program will display an alert window. Click the "Proceed" button to start the update.

۰. **Note:** When you update the firmware, do not close the Field Updater, and make sure the solid state drive and the computer remain connected until the firmware update is complete.

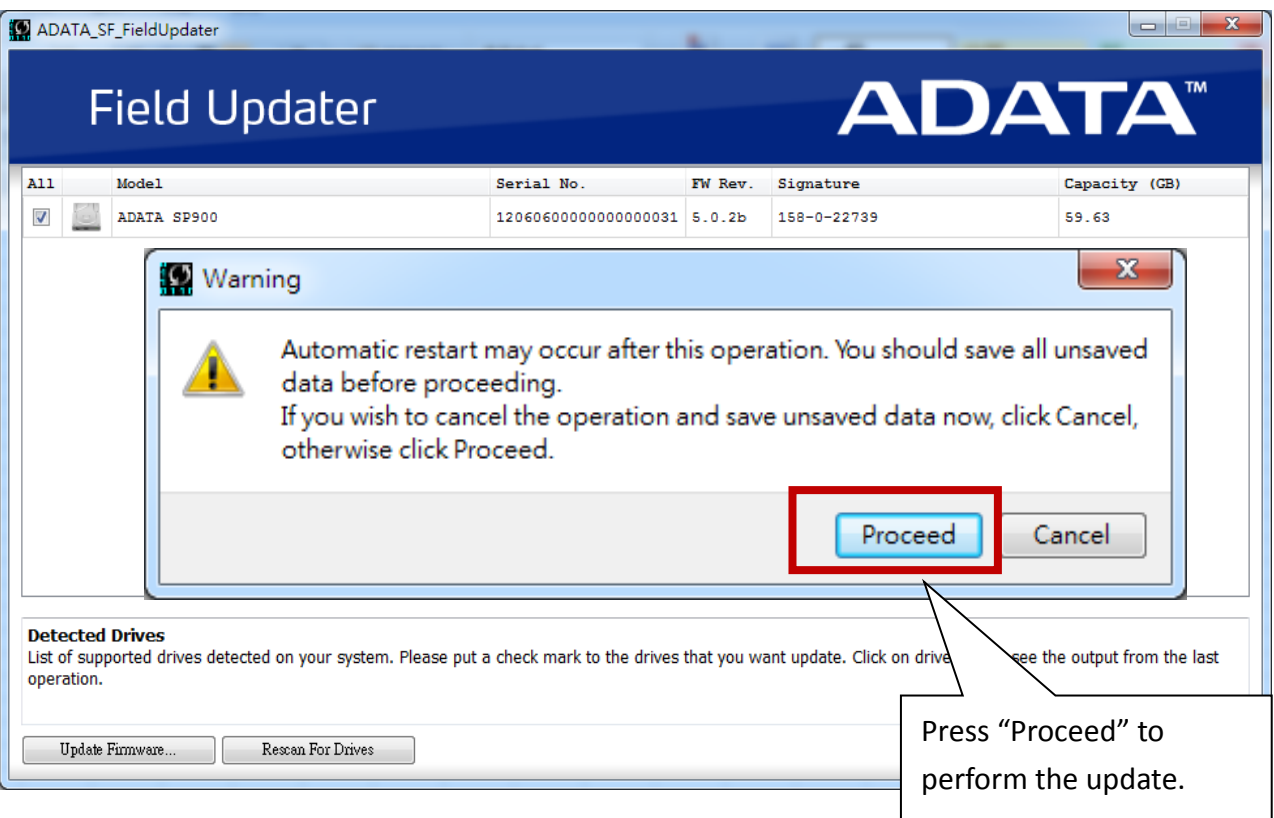

![](_page_7_Picture_4.jpeg)

# **Step 7- Congratulations! You have successfully updated your**

## **firmware!**

**Note:** To ensure that your update was effective, click the lower left corner "Rescan ÷ For Drives" box and re-scan your SSD and Firmware versions. Confirm that your SSD now displays the desired version.

![](_page_8_Picture_58.jpeg)

![](_page_8_Picture_5.jpeg)